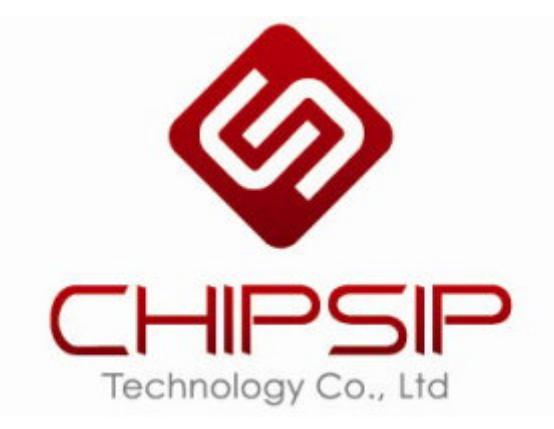

# *CWFB201*

操作手冊

*Revision 01* 

 *2012/06/06* 

*Prepared By: Jeff Hsieh* 

### Revision History

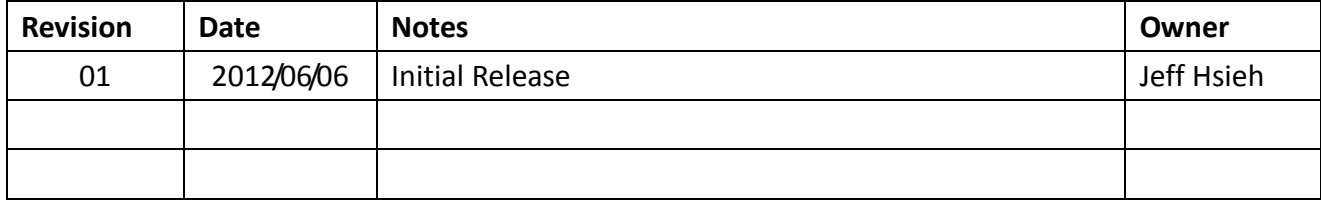

# **TABLE OF CONTENT**

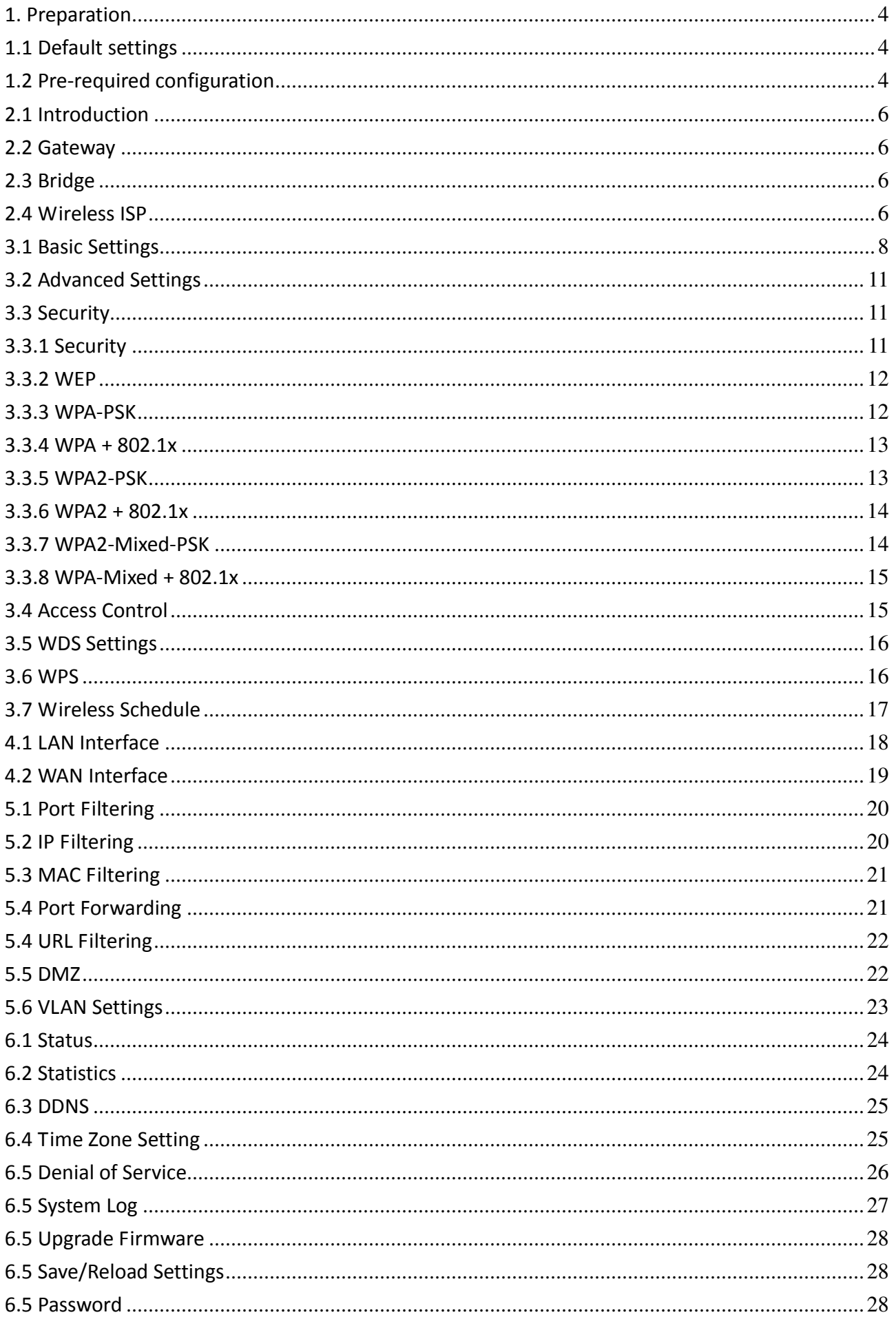

#### 1. PREPARATION

1.1 Default settings

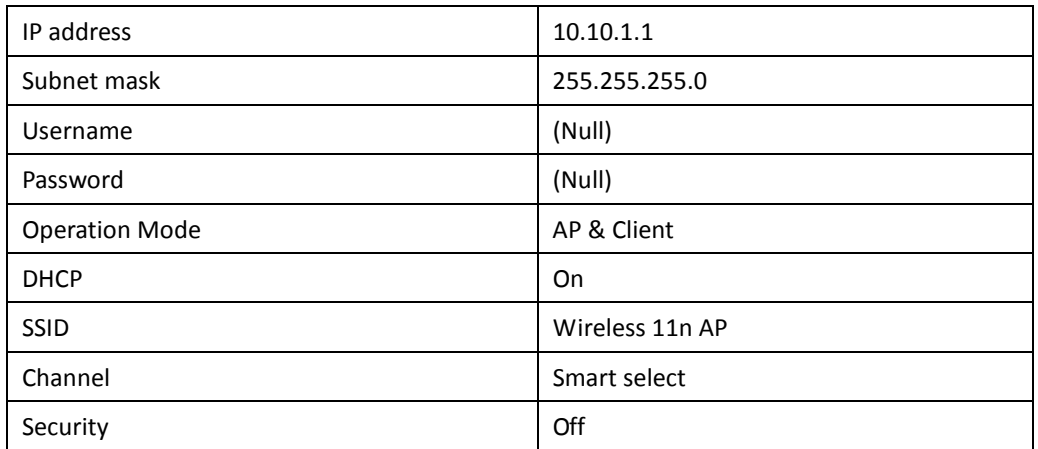

1.2 Pre-required configuration

1. Connect your Wireless LAN card to RTL8196c. Right click the "Wireless Network Connection"

from the "Start" menu → "Control Panel" → "Network Connections" and select "Wireless 11n

AP" to connect. Your Wireless LAN card will be automatically assigned an IP address.

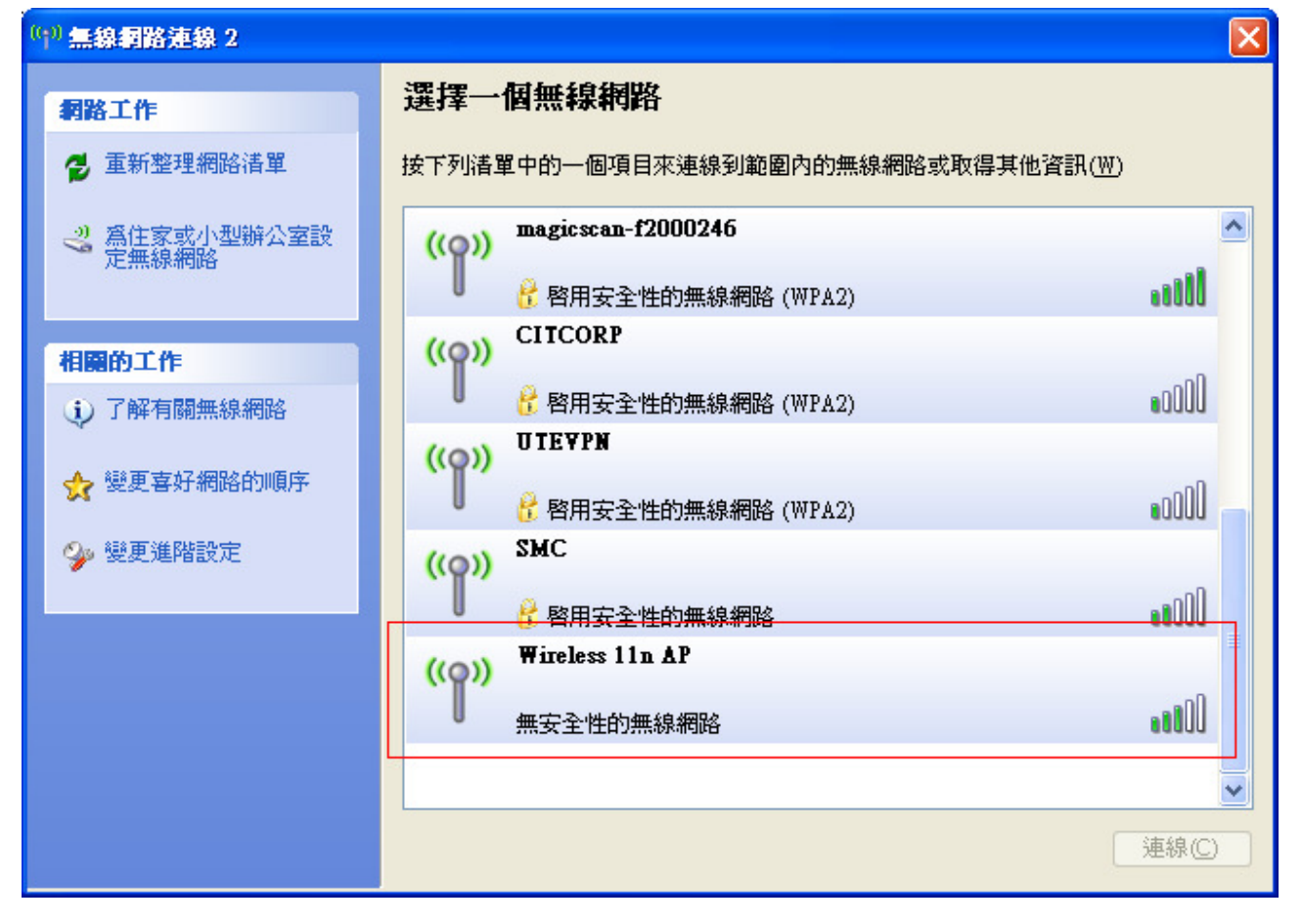

2. Open Internet Explorer, enter 10.10.1.1, the main page as below

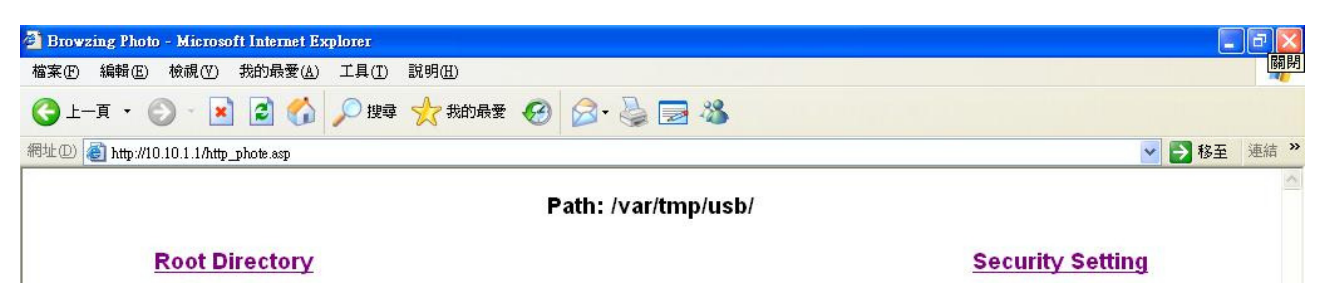

#### 2. OPERATION MODE

2.1 Introduction

The operation mode web page allows you to setup different modes to LAN and WLAN interface for NAT and bridging function. It can be configured at 5 modes.

- Gateway
- Bridge AP
- Bridge Client
- AP & Client
- WiFi Repeater

### **Operation Mode**

You can setup different modes to LAN and WLAN interface for NAT and bridging function.

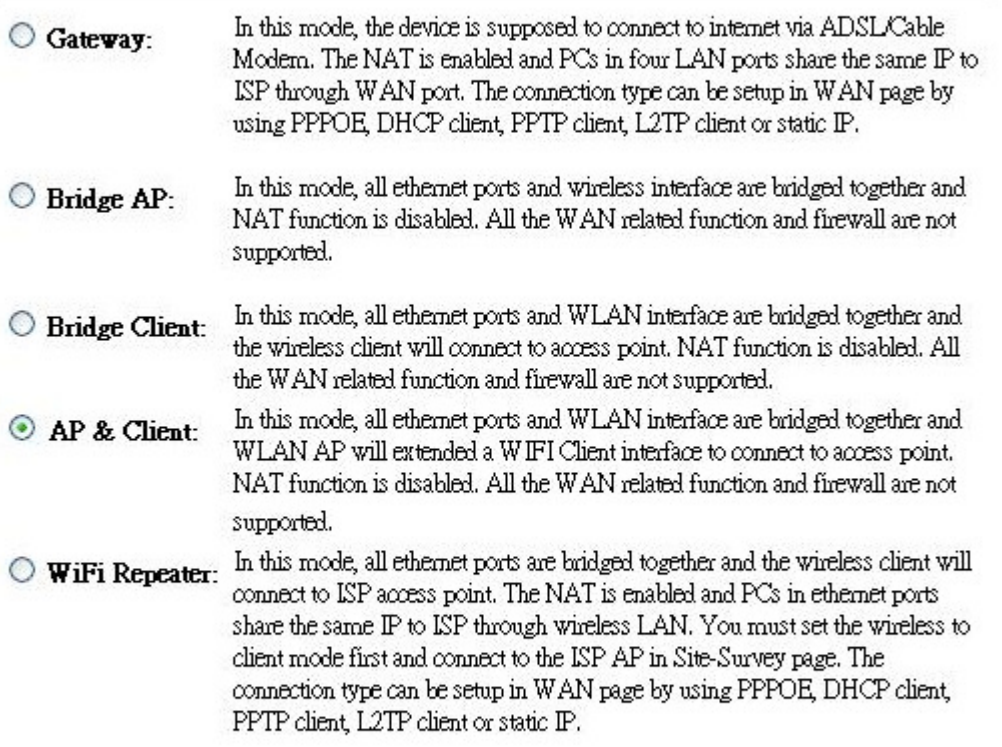

Cancel Next>>

#### 2.2 Gateway

 In this mode, the device is supposed to connect to internet via ADSL/Cable Modem. The NAT is enabled and PCs in LAN ports share the same IP to ISP through WAN port. The connection type can be setup in WAN page by using PPPOE, DHCP client, PPTP client, L2TP client or static IP.

2.3 Bridge AP

 In this mode, all Ethernet ports and wireless interface are bridged together and NAT function is disabled. All the WAN related function and firewall are not supported.

2.4 Bridge Client

In this mode, all Ethernet ports and WLAN interface are bridged together and the wireless client will connect to access point. NAT function is disabled. All the WAN related function and firewall are not supported.

#### 2.5 AP & Client

In this mode, all Ethernet ports and WLAN interface are bridged together and WLAN AP will extended a WIFI Client interface to connect to access point. NAT function is disabled. All the WAN related function and firewall are not supported.

#### 2.6 WiFi Repeater

In this mode, all Ethernet ports are bridged together and the wireless client will connect to ISP access point. The NAT is enabled and PCs in Ethernet ports share the same IP to ISP through wireless LAN. You must set the wireless to client mode first and connect to the ISP AP in Site-Survey page. The connection type can be setup in WAN page by using PPPOE, DHCP client, PPTP client, L2TP client or static IP.

#### 3. WIRELESS

3.1 Basic Settings

This page is used to configure the parameters for wireless LAN clients that may connect to your Access Point. Here you may change wireless encryption settings as well as wireless network parameters.

# **Wireless Basic Settings**

This page is used to configure the parameters for wireless LAN clients which may connect to your Access Point. Here you may change wireless encryption settings as well as wireless network parameters.

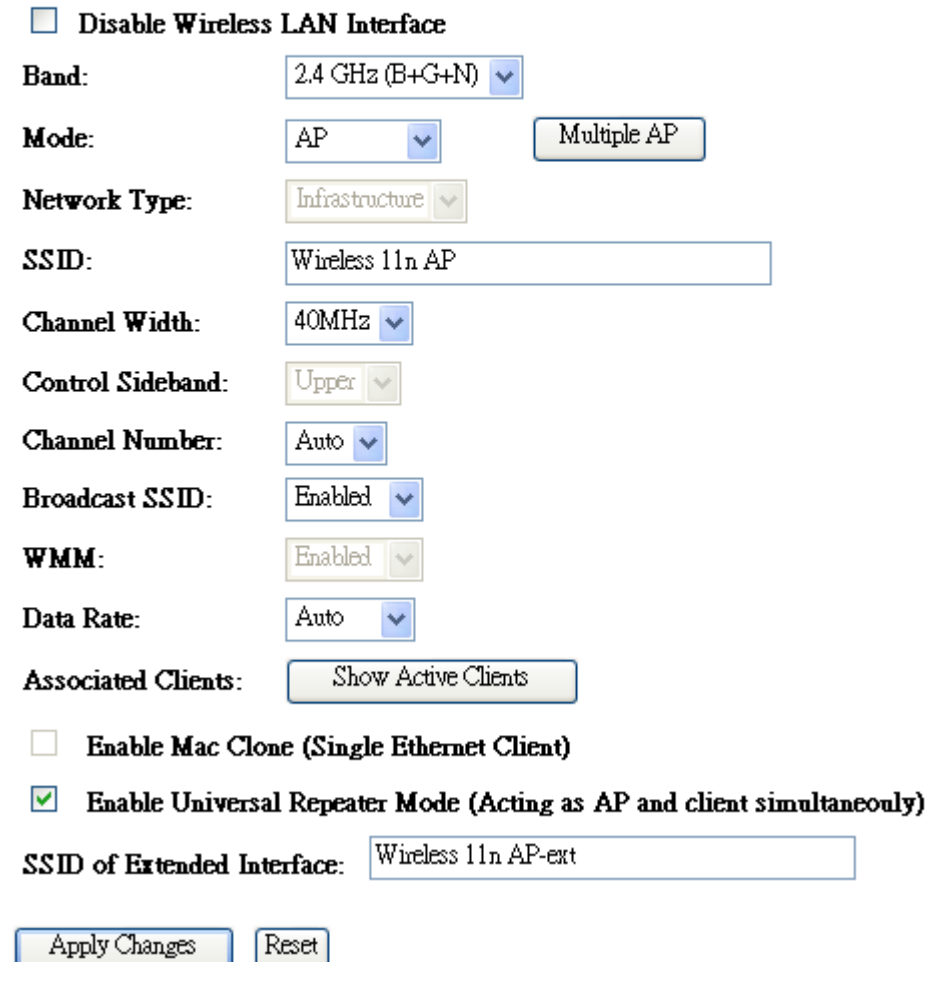

#### 3.1 Extended Function

When the device is in AP, it can extend Client mode which is able to connect to other wireless AP.

When the device is in Client mode, it can extend AP mode so that other station cards are able to connect to extended-AP

3.1.1 AP + Extended Client

(1) If user would like to enable extended Client in AP mode, check "Enable Universal Repeater Mode (Acting as AP

and client simultaneously) and assign SSID that user would like to connect

# **Wireless Basic Settings**

This page is used to configure the parameters for wireless LAN clients which may connect to your Access Point. Here you may change wireless encryption settings as well as wireless network parameters.

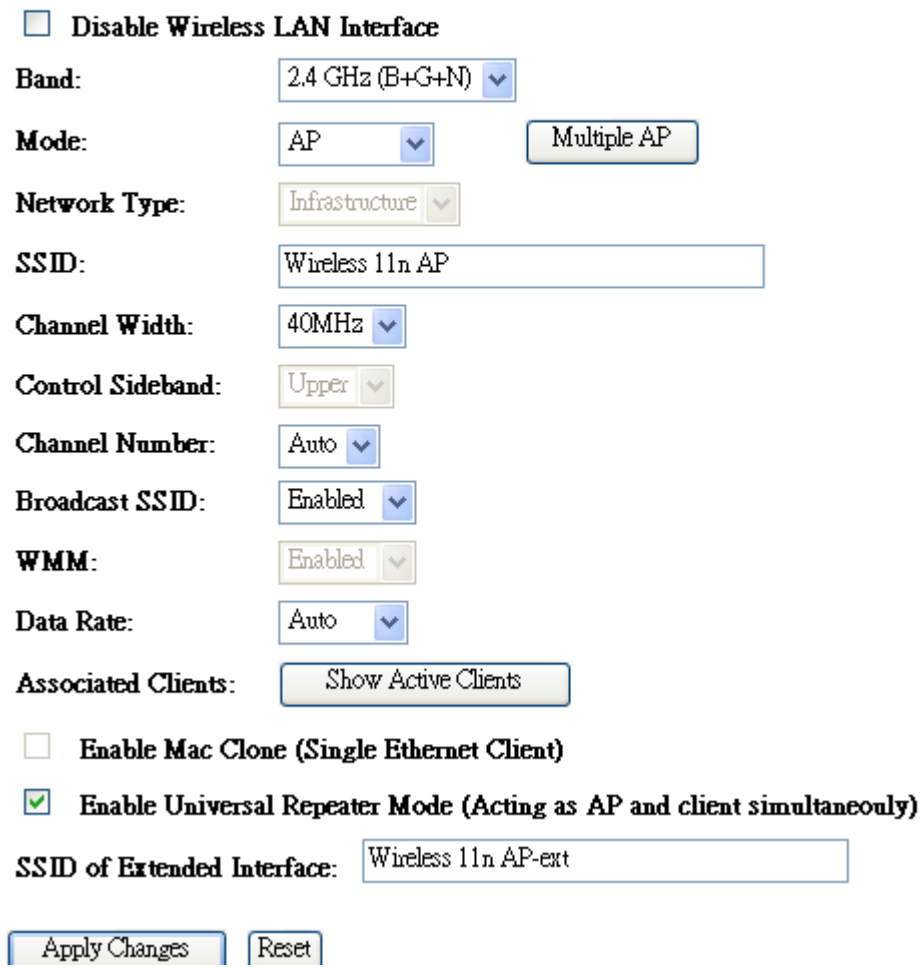

(2) User can select the desired AP from "Site Survey" WEB page, click "Select", then click "Next"

# Wireless Site Survey

This page provides tool to scan the wireless network. If any Access Point or IBSS is found, you could choose to connect it manually when client mode is enabled.

Site Survey

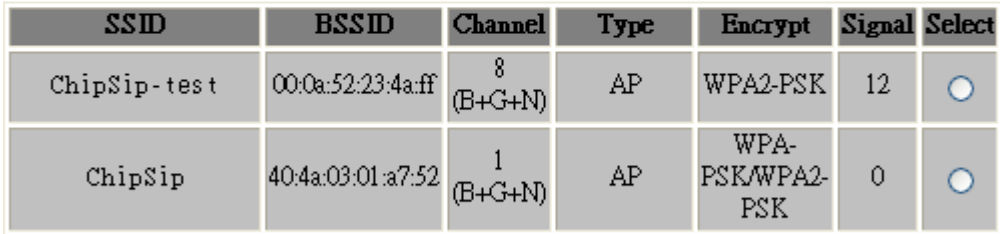

Next>>

(3) You will be asked to configure security parameters

# Wireless Site Survey

This page provides tool to scan the wireless network. If any Access Point or IBSS is found, you could choose to connect it manually when client mode is enabled.

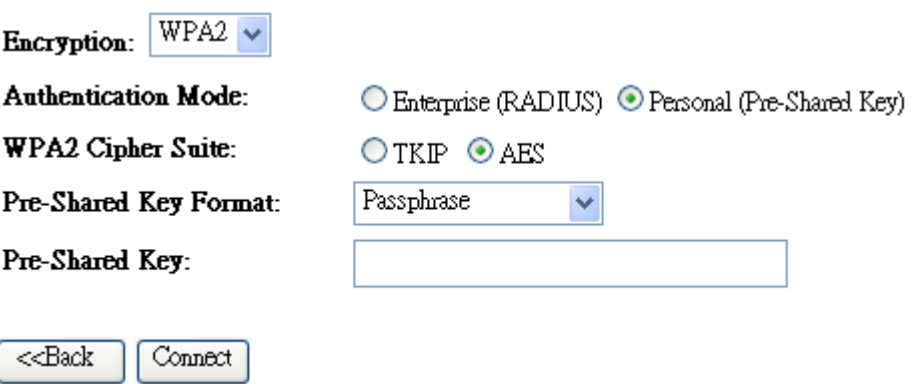

#### 3.1.1 Client + Extended AP

If user would like to enable extended AP in Client mode, check "Enable Universal Repeater Mode (Acting as AP

and client simultaneously) and assign SSID

#### 3.2 Advanced Settings

These settings are only for more technically advanced users who have a sufficient knowledge about wireless LAN.

These settings should not be changed unless you know what effect the changes will have on your Access Point.

### **Wireless Advanced Settings**

These settings are only for more technically advanced users who have a sufficient knowledge about wireless LAN. These settings should not be changed unless you know what effect the changes will have on your Access Point.

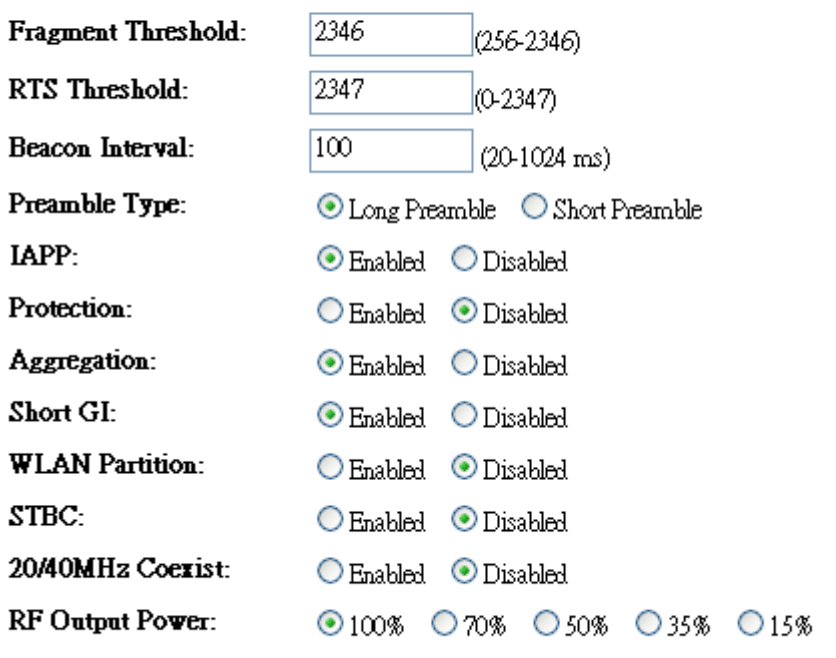

Apply Changes Reset

#### 3.3 Security

3.3.1 Security

This page allows you setup the wireless security. Turn on WEP or WPA by using Encryption Keys could prevent any unauthorized access to your wireless network.

### **Wireless Security Setup**

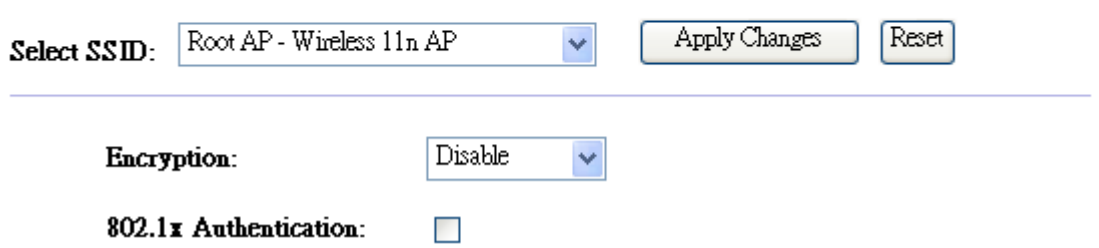

#### 3.3.2 WEP

# **Wireless Security Setup**

This page allows you setup the wireless security. Turn on WEP or WPA by using Encryption Keys could prevent any unauthorized access to your wireless network.

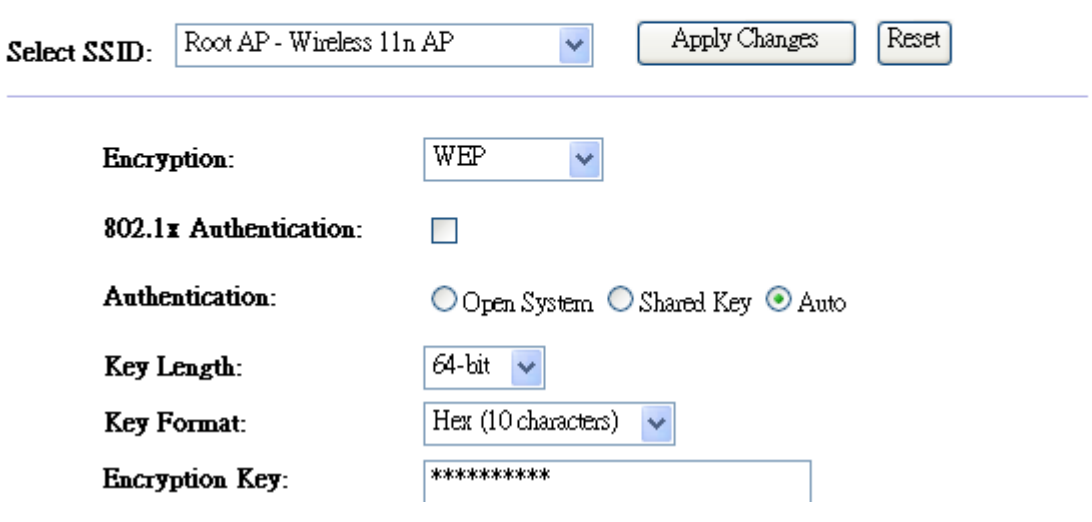

3.3.3 WPA-PSK

# **Wireless Security Setup**

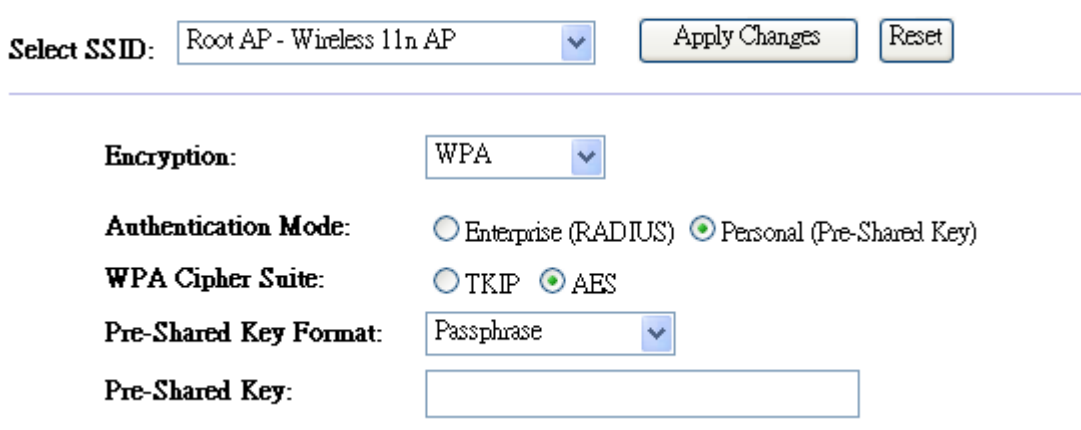

# **Wireless Security Setup**

This page allows you setup the wireless security. Turn on WEP or WPA by using Encryption Keys could prevent any unauthorized access to your wireless network.

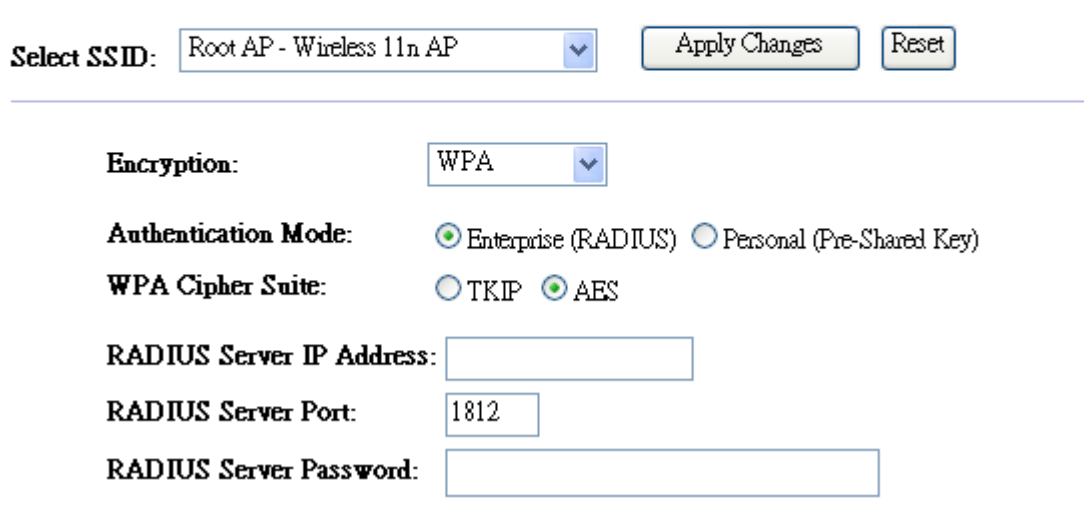

3.3.5 WPA2-PSK

### **Wireless Security Setup**

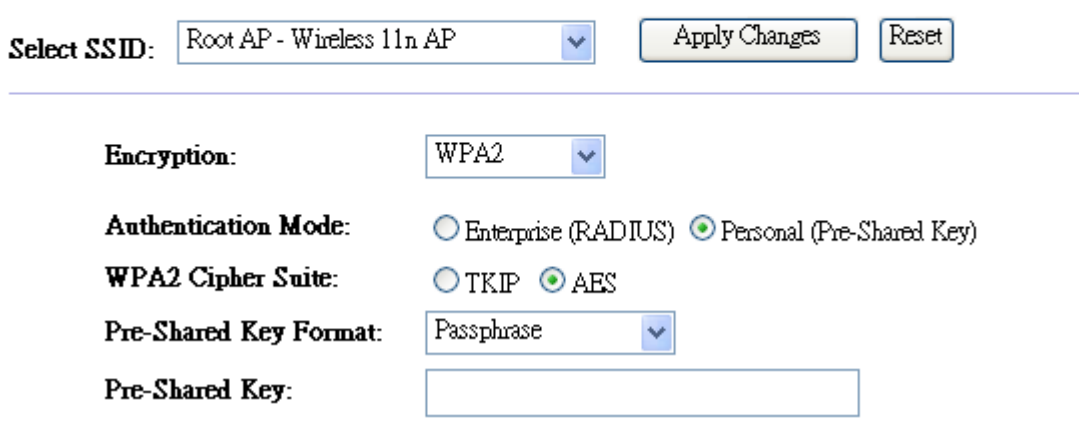

# **Wireless Security Setup**

This page allows you setup the wireless security. Turn on WEP or WPA by using Encryption Keys could prevent any unauthorized access to your wireless network.

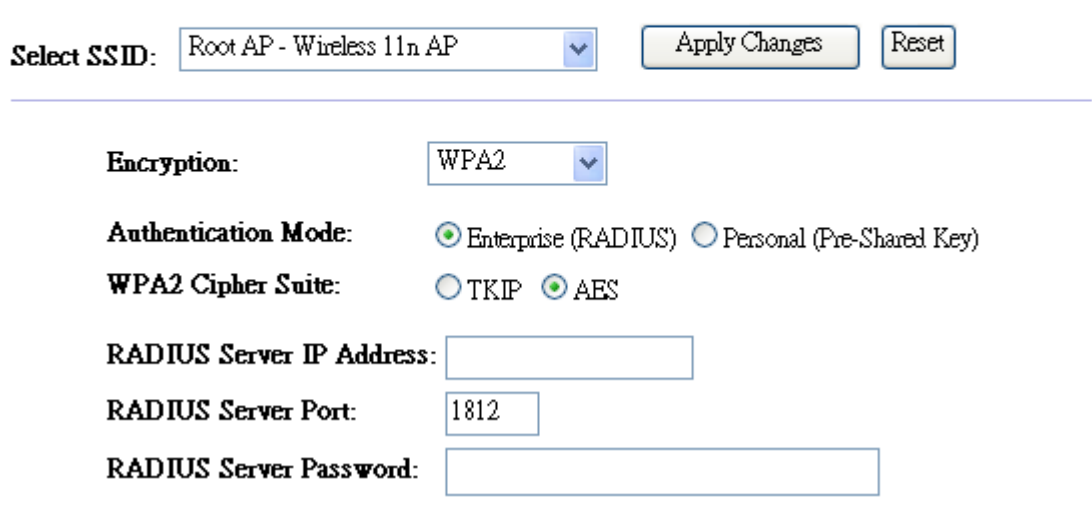

3.3.7 WPA2-Mixed-PSK

# **Wireless Security Setup**

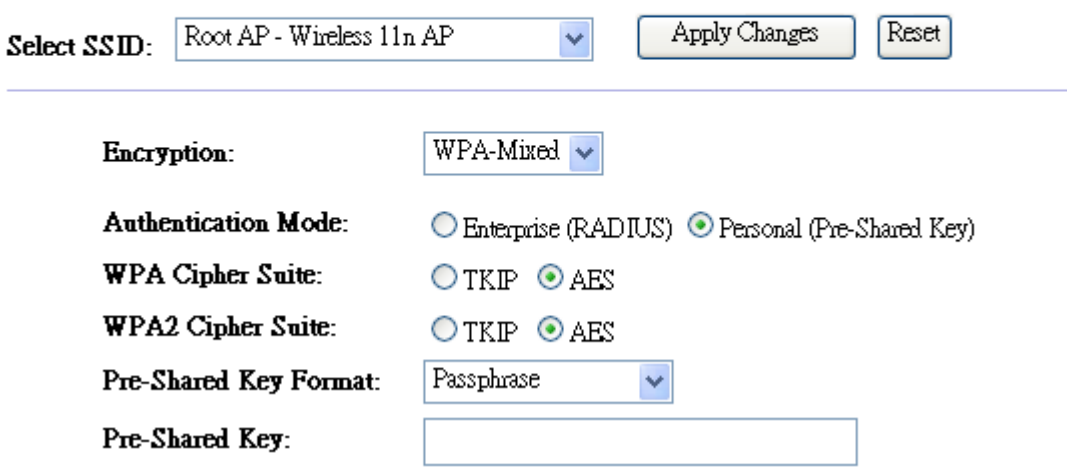

# **Wireless Security Setup**

This page allows you setup the wireless security. Turn on WEP or WPA by using Encryption Keys could prevent any unauthorized access to your wireless network.

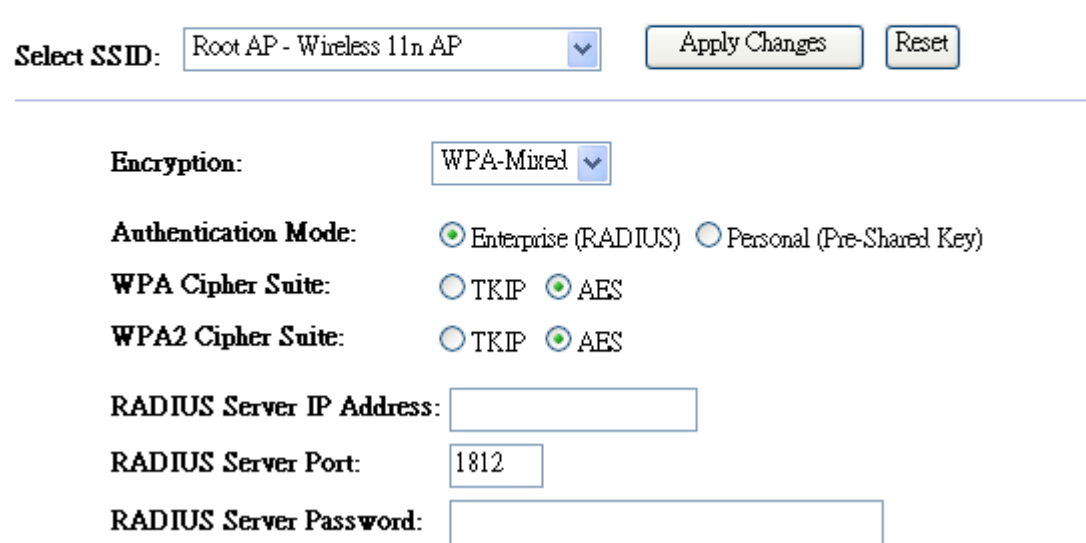

3.4 Access Control

If you choose 'Allowed Listed', only those clients whose wireless MAC addresses are in the access control list will be able to connect to your Access Point. When 'Deny Listed' is selected, these wireless clients on the list will not be able to connect the Access Point.

### **Wireless Access Control**

If you choose 'Allowed Listed', only those clients whose wireless MAC addresses are in the access control list will be able to connect to your Access Point. When 'Deny Listed' is selected, these wireless clients on the list will not be able to connect the Access Point.

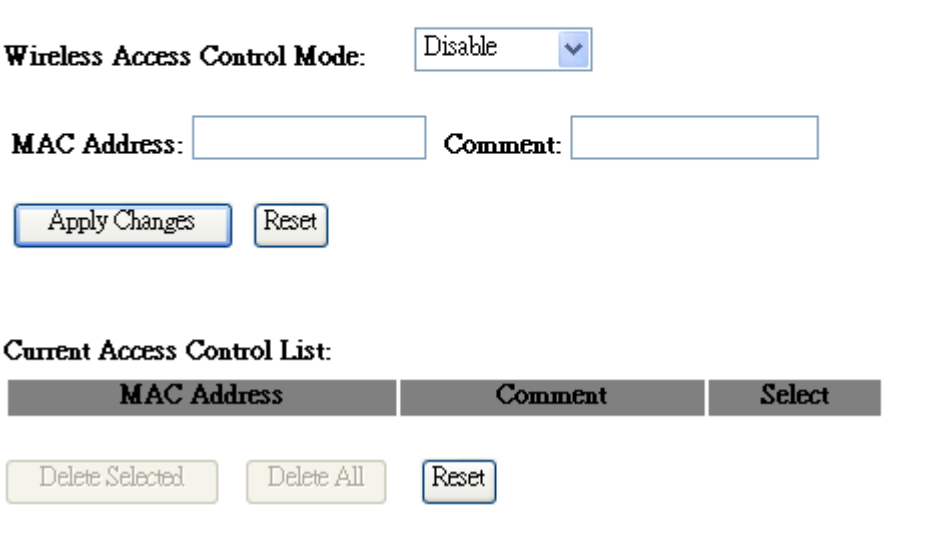

#### 3.5 WDS Settings

Wireless Distribution System uses wireless media to communicate with other APs, like the Ethernet does. To do this, you must set these APs in the same channel and set MAC address of other APs which you want to communicate with in the table and then enable the WDS.

### **WDS** Settings

Wireless Distribution System uses wireless media to communicate with other APs, like the Ethernet does. To do this, you must set these APs in the same channel and set MAC address of other APs which you want to communicate with in the table and then enable the WDS.

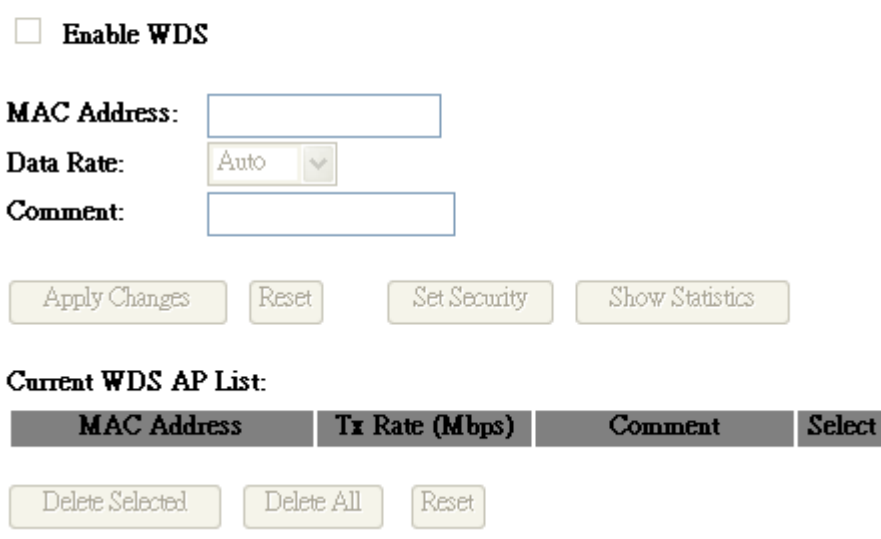

#### 3.6 WPS

This page allows you to change the setting for WPS (Wi-Fi Protected Setup). Using this feature could let your wireless client automatically synchronize its setting and connect to the Access Point in a minute without any hassle.

# Wi-Fi Protected Setup

This page allows you to change the setting for WPS (Wi-Fi Protected Setup). Using this feature could let your wireless client automically syncronize its setting and connect to the Access Point in a minute without any hassle.

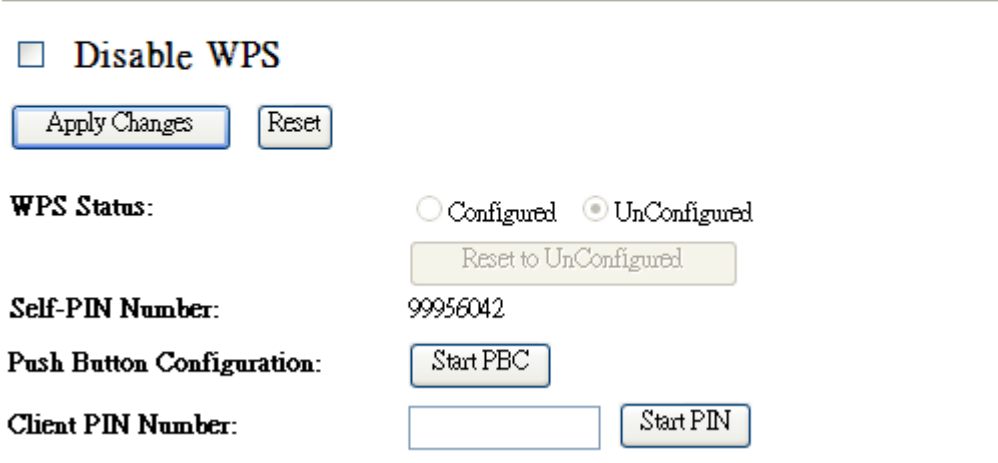

#### 3.7 Wireless Schedule

This page allows you setup the wireless schedule rule. Please do not forget to configure system time before enable this feature.

### Wireless Schedule

This page allows you setup the wireless schedule rule. Please do not forget to configure system time before enable this feature.

#### Enable Wireless Schedule

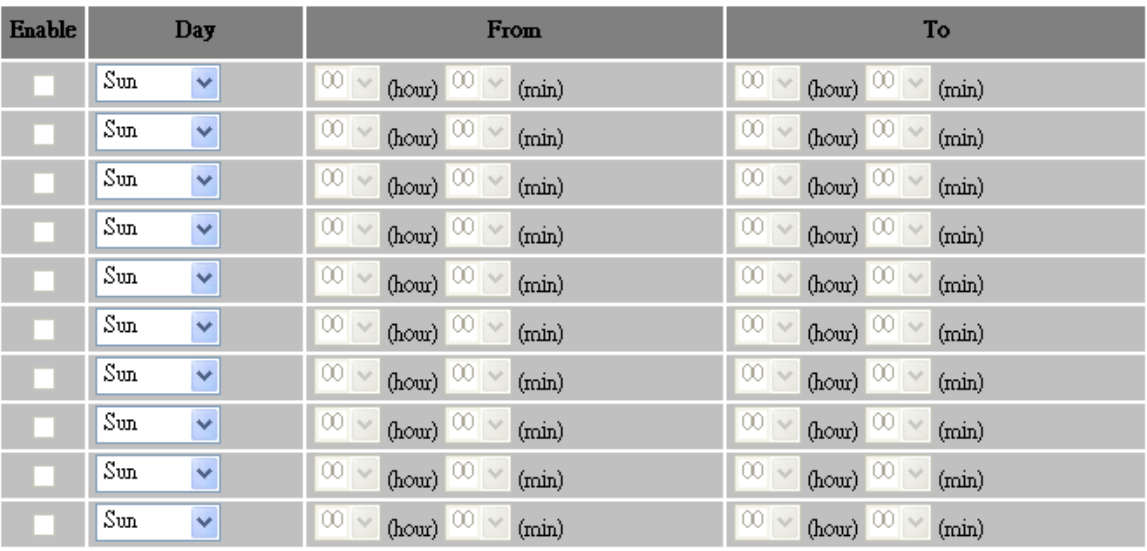

Apply Changes Reset

#### 4. TCP/IP SETTINGS

#### 4.1 LAN Interface

This page is used to configure the parameters for local area network which connects to the LAN port of your Access Point. Here you may change the setting for IP addresses, subnet mask, DHCP, etc…

# **LAN** Interface Setup

This page is used to configure the parameters for local area network which connects to the LAN port of your Access Point. Here you may change the setting for IP addresss, subnet mask, DHCP, etc..

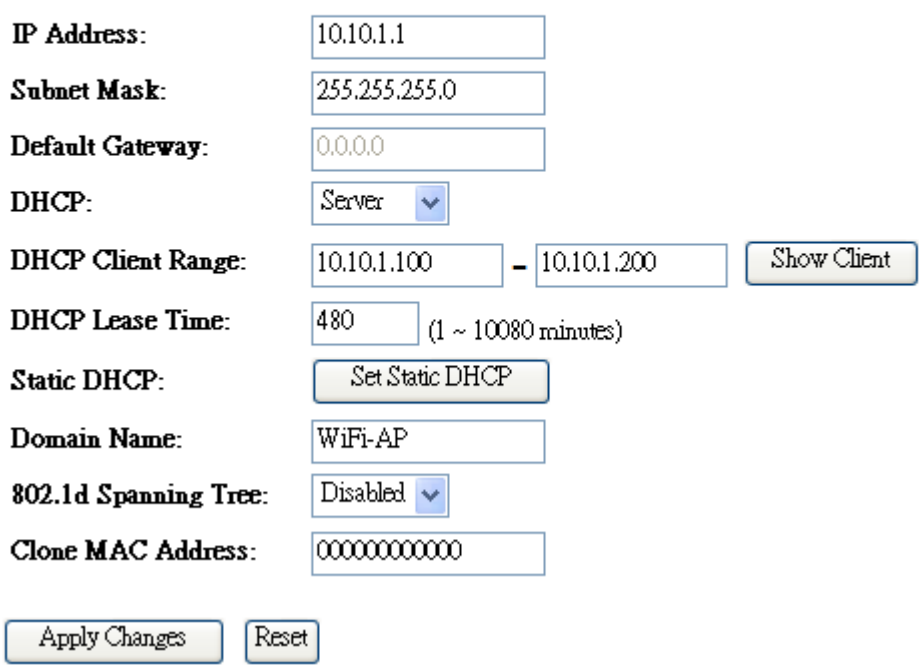

#### 4.2 WAN Interface

This page is used to configure the parameters for Internet network which connects to the WAN port of your

Access Point. Here you may change the access method to static IP, DHCP, PPPoE, PPTP, USB3G or L2TP by click the

#### item value of WAN Access type.

### **WAN** Interface Setup

This page is used to configure the parameters for Internet network which connects to the WAN port of your Access Point. Here you may change the access method to static IP, DHCP, PPPoE, PPTP, USB3G or L2TP by click the item value of WAN Access type.

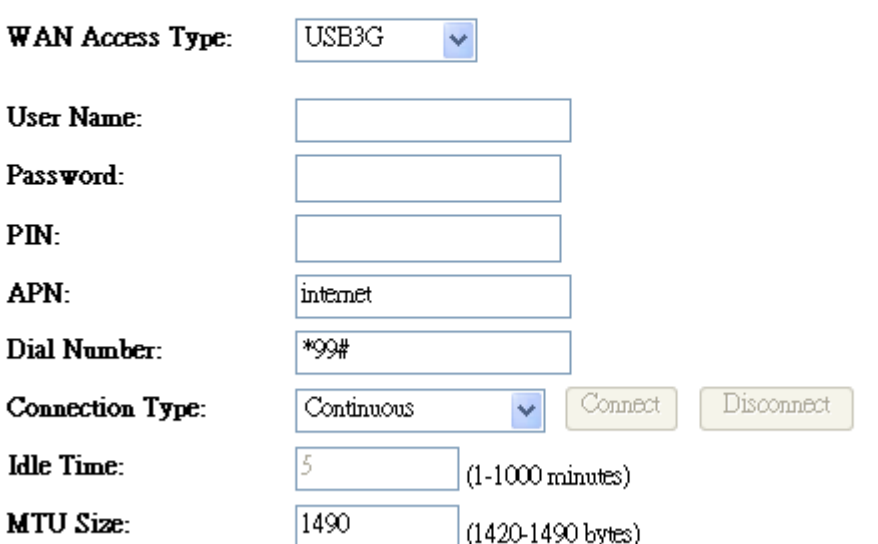

Attain DNS Automatically

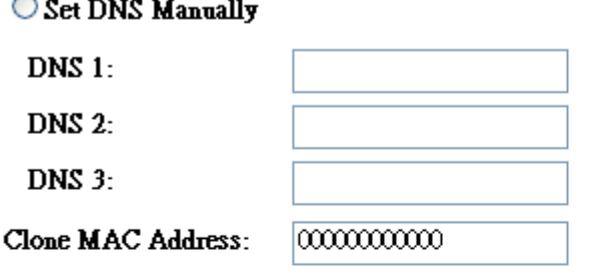

- $\Box$  Enable uPNP
- Enable IGMP Proxy
- Enable Ping Access on WAN
- Enable Web Server Access on WAN
- Enable IPsec pass through on VPN connection
- $\blacktriangleright$  Enable PPTP pass through on VPN connection
- $\blacktriangleright$  Enable L2TP pass through on VPN connection
- Enable IPv6 pass through on VPN connection

Apply Changes

Reset

#### 5. FIREWALL

5.1 Port Filtering

Entries in this table are used to restrict certain types of data packets from your local network to Internet through

the Gateway. Use of such filters can be helpful in securing or restricting your local network.

### Port Filtering

Entries in this table are used to restrict certain types of data packets from your local network to Internet through the Gateway. Use of such filters can be helpful in securing or restricting your local network.

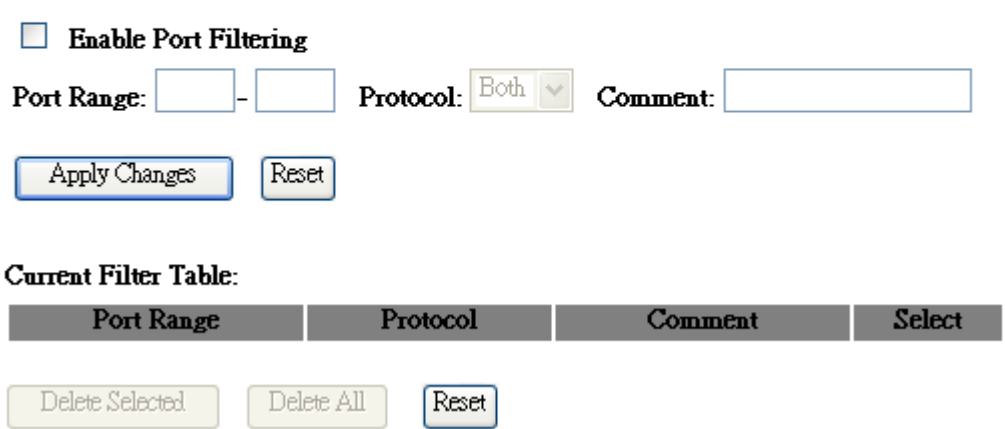

#### 5.2 IP Filtering

Entries in this table are used to restrict certain types of data packets from your local network to Internet through

the Gateway. Use of such filters can be helpful in securing or restricting your local network.

### IP Filtering

Entries in this table are used to restrict certain types of data packets from your local network to Internet through the Gateway. Use of such filters can be helpful in securing or restricting your local network.

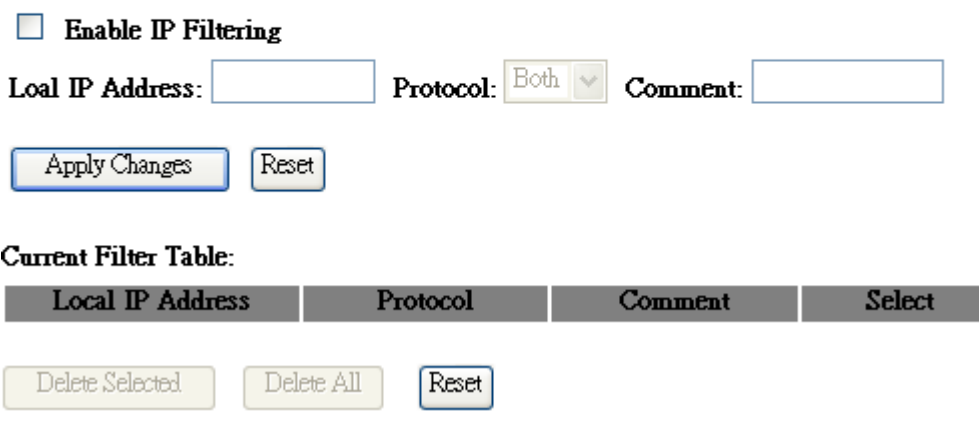

#### 5.3 MAC Filtering

Entries in this table are used to restrict certain types of data packets from your local network to Internet through

the Gateway. Use of such filters can be helpful in securing or restricting your local network.

### **MAC** Filtering

Entries in this table are used to restrict certain types of data packets from your local network to Internet through the Gateway. Use of such filters can be helpful in securing or restricting your local network.

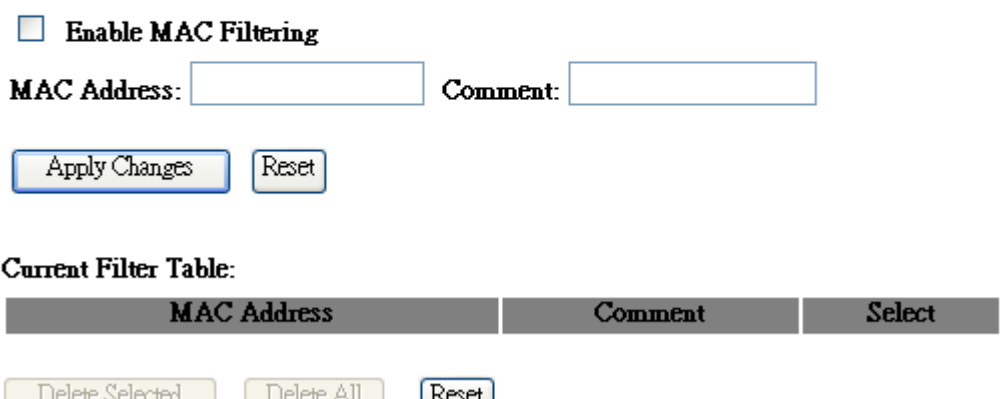

#### 5.4 Port Forwarding

Entries in this table allow you to automatically redirect common network services to a specific machine behind the NAT firewall. These settings are only necessary if you wish to host some sort of server like a web server or mail server on the private local network behind your Gateway's NAT firewall.

### Port Forwarding

Entries in this table allow you to automatically redirect common network services to a specific machine behind the NAT firewall. These settings are only necessary if you wish to host some sort of server like a web server or mail server on the private local network behind your Gateway's NAT firewall.

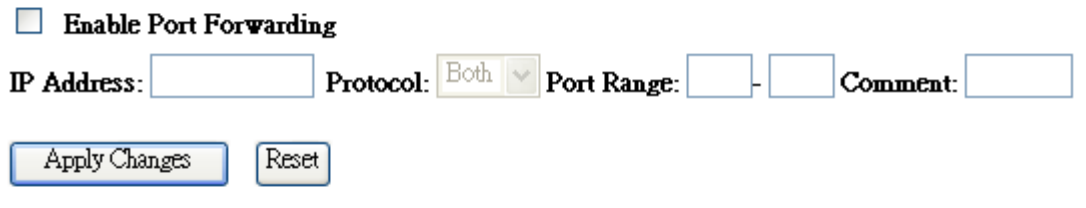

#### Current Port Forwarding Table:

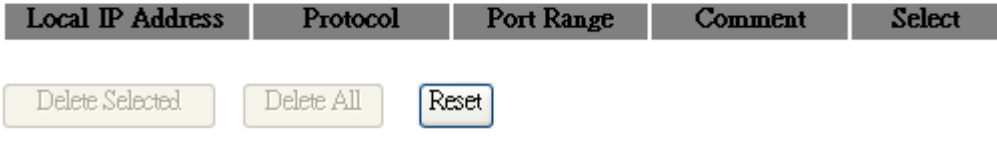

#### 5.4 URL Filtering

URL filter is used to deny LAN users from accessing the internet. Block those URLs which contain keywords listed below.

# **URL** Filtering

URL filter is used to deny LAN users from accessing the internet. Block those URLs which contain keywords listed below.

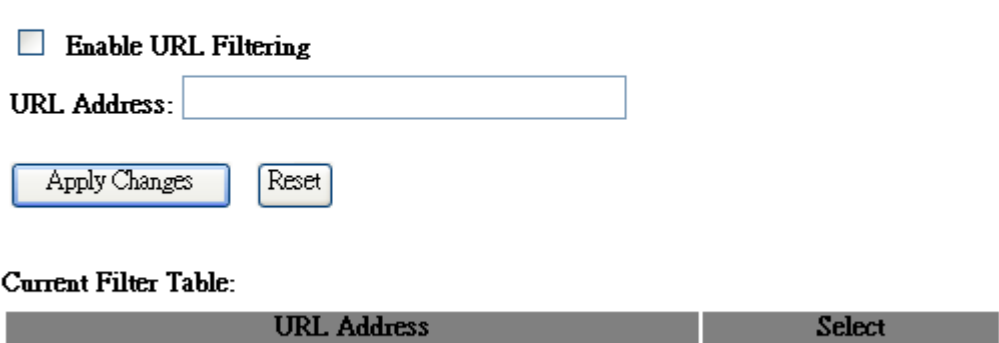

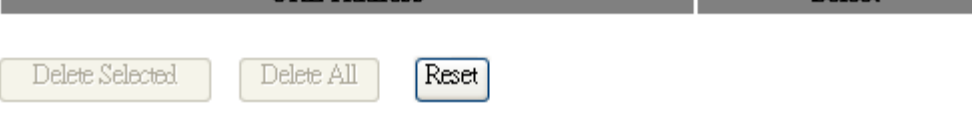

#### 5.5 DMZ

A Demilitarized Zone is used to provide Internet services without sacrificing unauthorized access to its local private network. Typically, the DMZ host contains devices accessible to Internet traffic, such as Web (HTTP) servers, FTP servers, SMTP (e-mail) servers and DNS servers.

### **DMZ**

A Demilitarized Zone is used to provide Internet services without sacrificing unauthorized access to its local private network. Typically, the DMZ host contains devices accessible to Internet traffic, such as Web (HTTP ) servers, FTP servers, SMTP (e-mail) servers and DNS servers.

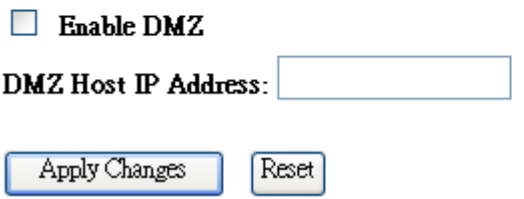

#### 5.6 VLAN Settings

Entries in below table are used to configure VLAN settings. VLANs are created to provide the segmentation services traditionally provided by routers. VLANs address issues such as scalability, security, and network management.

# **VLAN Settings**

Entries in below table are used to config vlan settings. VLANs are created to provide the segmentation services traditionally provided by routers. VLANs address issues such as scalability, security, and network management.

#### **Enable VLAN**

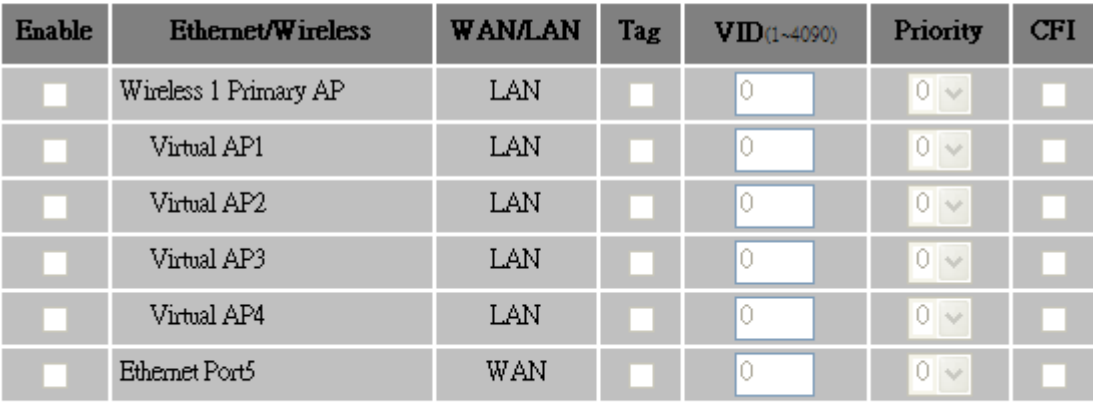

Apply Changes

Reset

#### 6. MANAGEMENT

6.1 Status

This page shows the current status and some basic settings of the device.

### **Access Point Status**

This page shows the current status and some basic settings of the device.

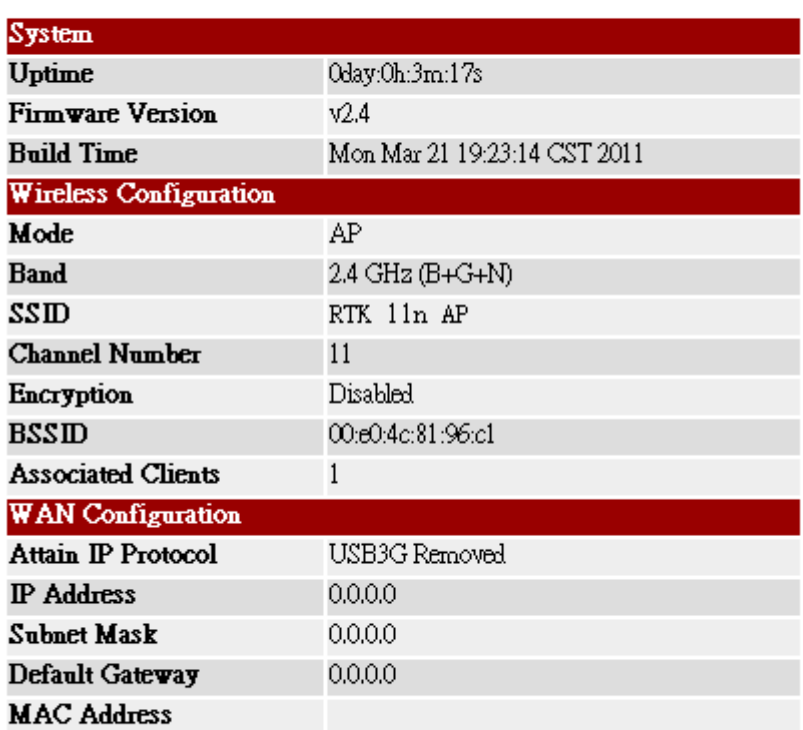

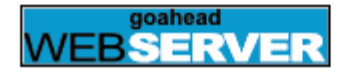

#### 6.2 Statistics

This page shows the packet counters for transmission and reception regarding to wireless and Ethernet networks.

### **Statistics**

This page shows the packet counters for transmission and reception regarding to wireless and Ethernet networks.

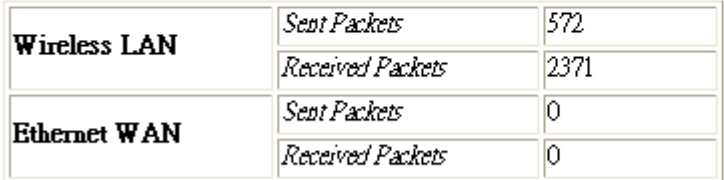

Refresh

#### 6.3 DDNS

Dynamic DNS is a service, that provides you with a valid, unchanging, internet domain name (an URL) to go with

that (possibly every changing) IP-address.

### Dynamic DNS Setting

Dynamic DNS is a service, that provides you with a valid, unchanging, internet domain name (an URL) to go with that (possibly everchanging) IP-address.

#### $\Box$  Enable DDNS

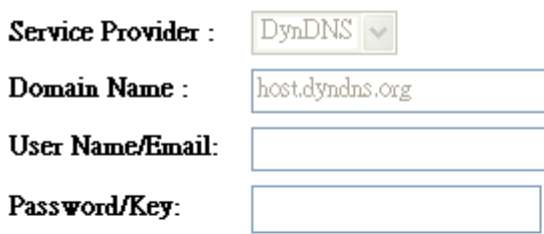

Note:

For TZO, you can have a 30 days free trial here or manage your TZO account in control panel For DynDNS, you can create your DynDNS account here

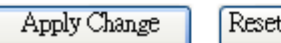

#### 6.4 Time Zone Setting

You can maintain the system time by synchronizing with a public time server over the Internet.

### Time Zone Setting

You can maintain the system time by synchronizing with a public time server over the Internet.

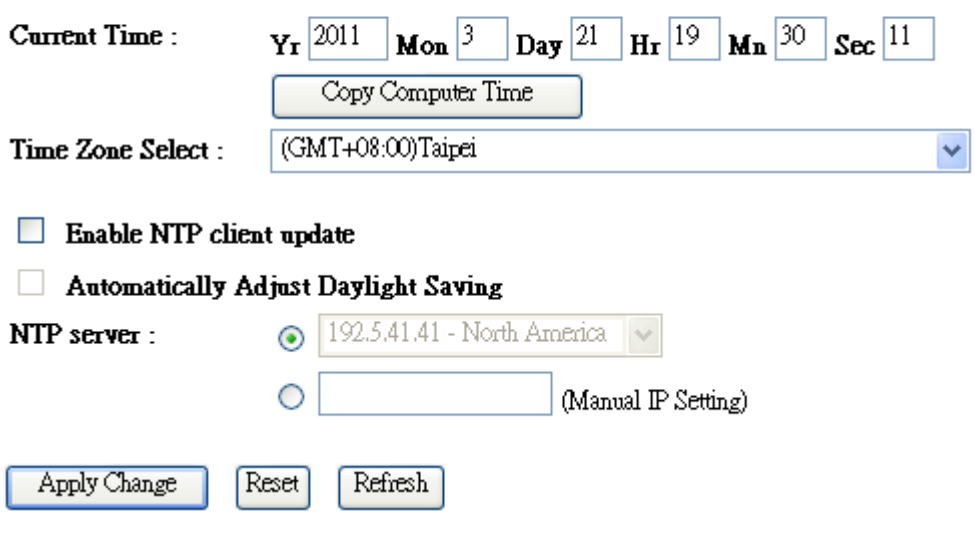

#### 6.5 Denial of Service

A "denial-of-service" (DoS) attack is characterized by an explicit attempt by hackers to prevent legitimate users of

a service from using that service.

# Denial of Service

A "denial-of-service" (DoS) attack is characterized by an explicit attempt by hackers to prevent legitimate users of a service from using that service.

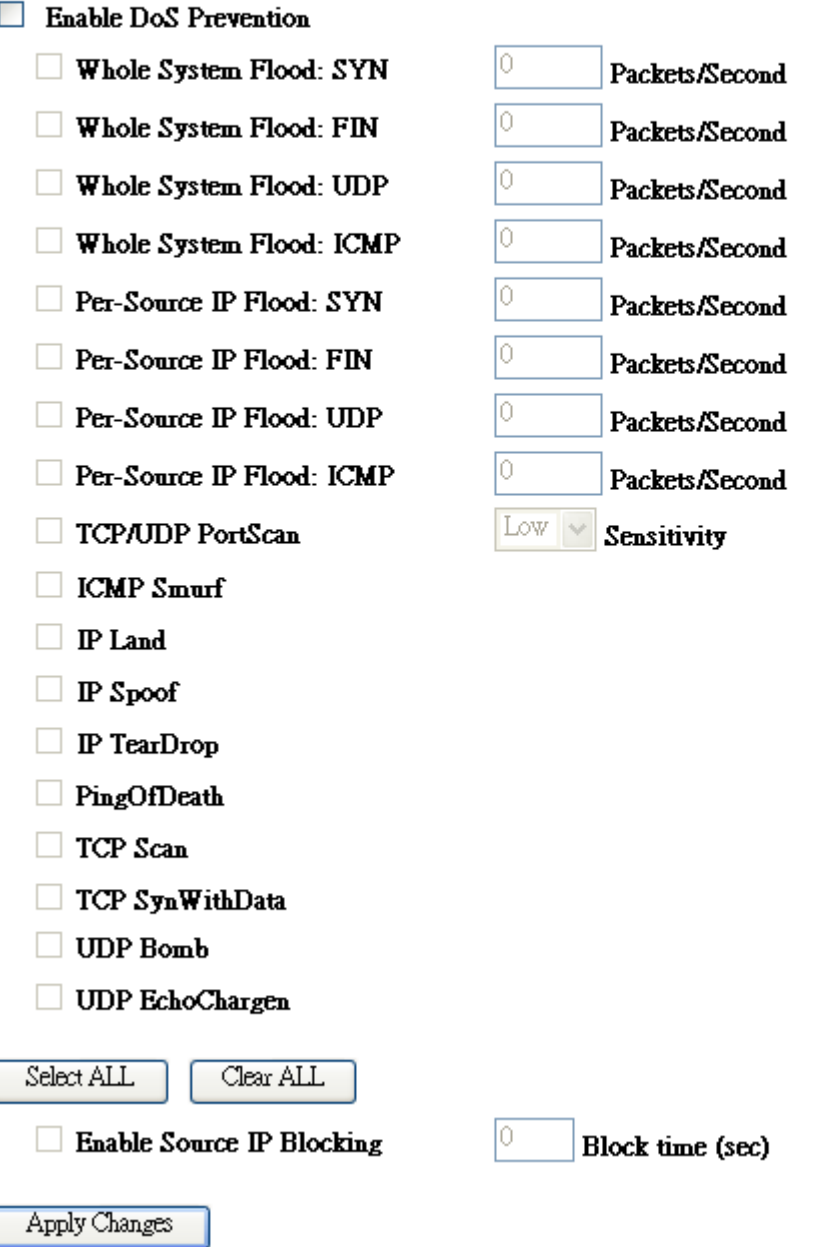

#### 6.5 System Log

This page can be used to set remote log server and show the system log.

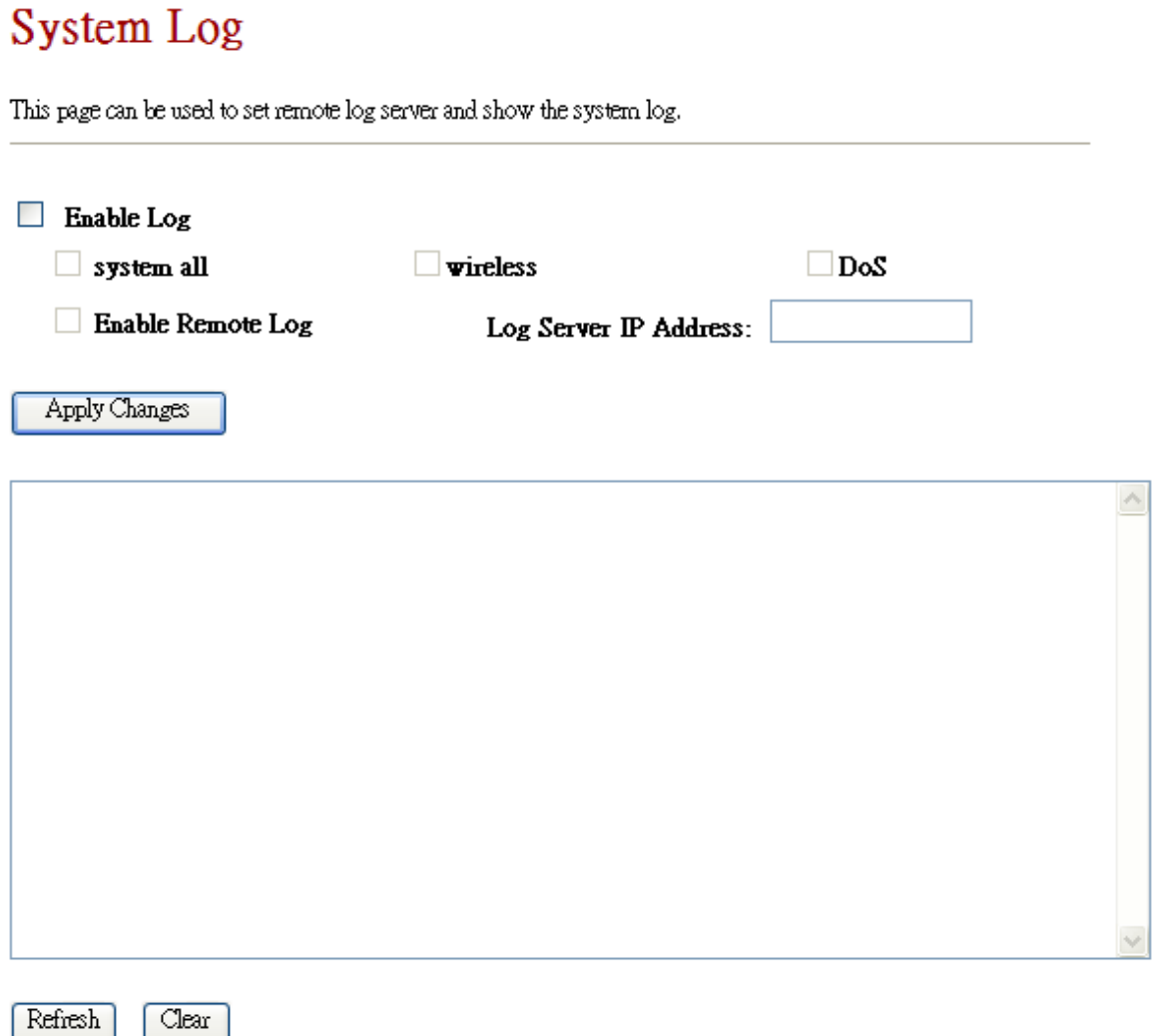

#### 6.5 Upgrade Firmware

This page allows you upgrade the Access Point firmware to new version. Please note, do not power off the device

during the upload because it may crash the system.

### **Upgrade Firmware**

This page allows you upgrade the Access Point firmware to new version. Please note, do not power off the device during the upload because it may crash the system.

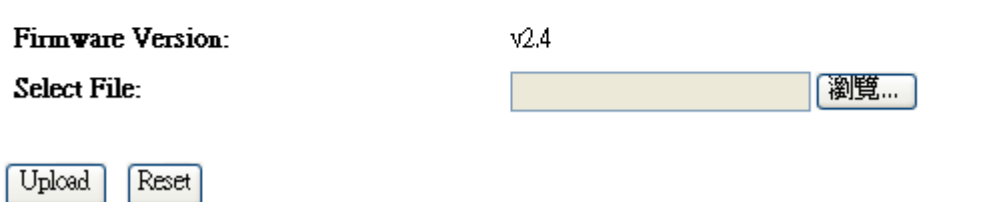

6.5 Save/Reload Settings

This page allows you save current settings to a file or reload the settings from the file which was saved previously.

Besides, you could reset the current configuration to factory default.

# Save/Reload Settings

This page allows you save current settings to a file or reload the settings from the file which was saved. previously. Besides, you could reset the current configuration to factory default.

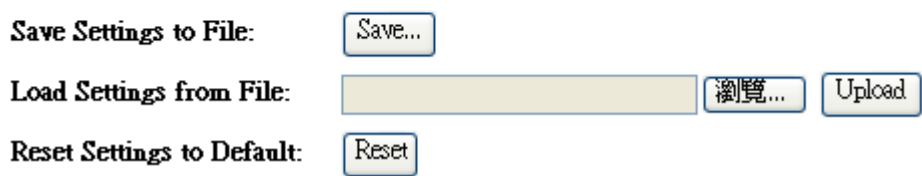

#### 6.5 Password

This page is used to set the account to access the web server of Access Point. Empty user name and password will disable the protection.

### Password Setup

This page is used to set the account to access the web server of Access Point. Empty user name and password will disable the protection.

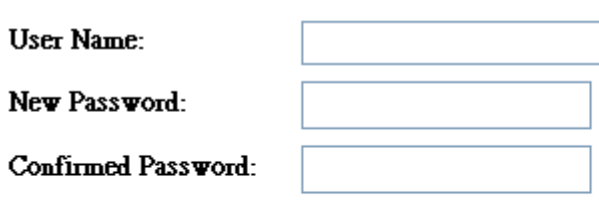

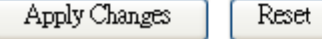

#### FEDERAL COMMUNICATIONS COMMISSION INTERFERENCE STATEMENT

This device complies with Part 15 of the FCC Rules. Operation is subiect to the following two conditions:

(1) this device may not cause harmful interference and

 $(2)$  this device must accept any interference received. Including interference that may cause undesired operation.

This equipment has been tested and found to comply with the limits for a Class B digital device, pursuant to part 15 of the FCC Rules. These limits are designed to provide reasonable protection against harmful interference in a residential installation. This equipment generates, uses and can radiate radio frequency energy and, if not installed and used in accordance with the instructions, may cause harmful interference to radio communications. However, there is no guarantee that interference will not occur in a particular installation. If this equipment does cause harmful interference to radio or television reception, which can be determined by turning the equipment off and on, the user is encouraged to try to correct the interference by one or more of the following measures:

-Reorient or relocate the receiving antenna.

-Increase the separation between the equipment and receiver.

-Connect the equipment into an outlet on a circuit different from that to which the receiver is connected.

-Consult the dealer or an experienced radio/ TV technician for help.

#### CAUTION:

Any changes or modifications not expressly approved by the grantee of this device could void the user's authority to operate the equipment.

#### RF exposure warning ·

This equipment must be installed and operated in accordance with provided instructions and the antenna(s) used for this transmitter must be installed to provide a separation distance of at least 20 cm from all persons and must not be co-located or operating in conjunction with any other antenna or transmitter. End-users and installers must be provide with antenna installation instructions and transmitter operating conditions for satisfying RF exposure compliance.

The operation frequency of the device is in the 5150-5250 MHz band is for indoor use only.

The following statement must be included with all versions of this document supplied to an OEM or integrator, but should not be distributed to the end user.

This device is intended for OEM integrators only.

Please see the full Grant of Equipment document for other restrictions.